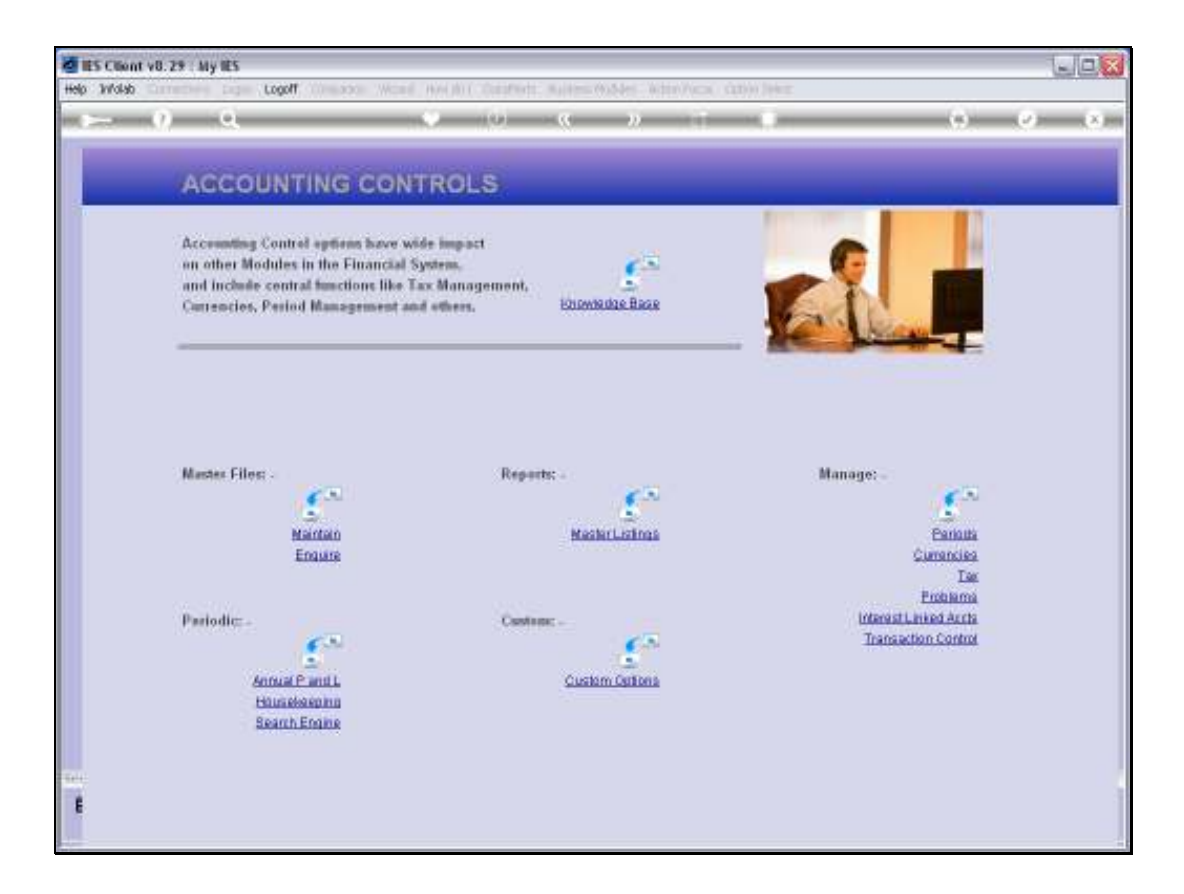

## Slide 1

Slide notes: From the Interest Linked menu, we have a Report option for the Interest Group objects.

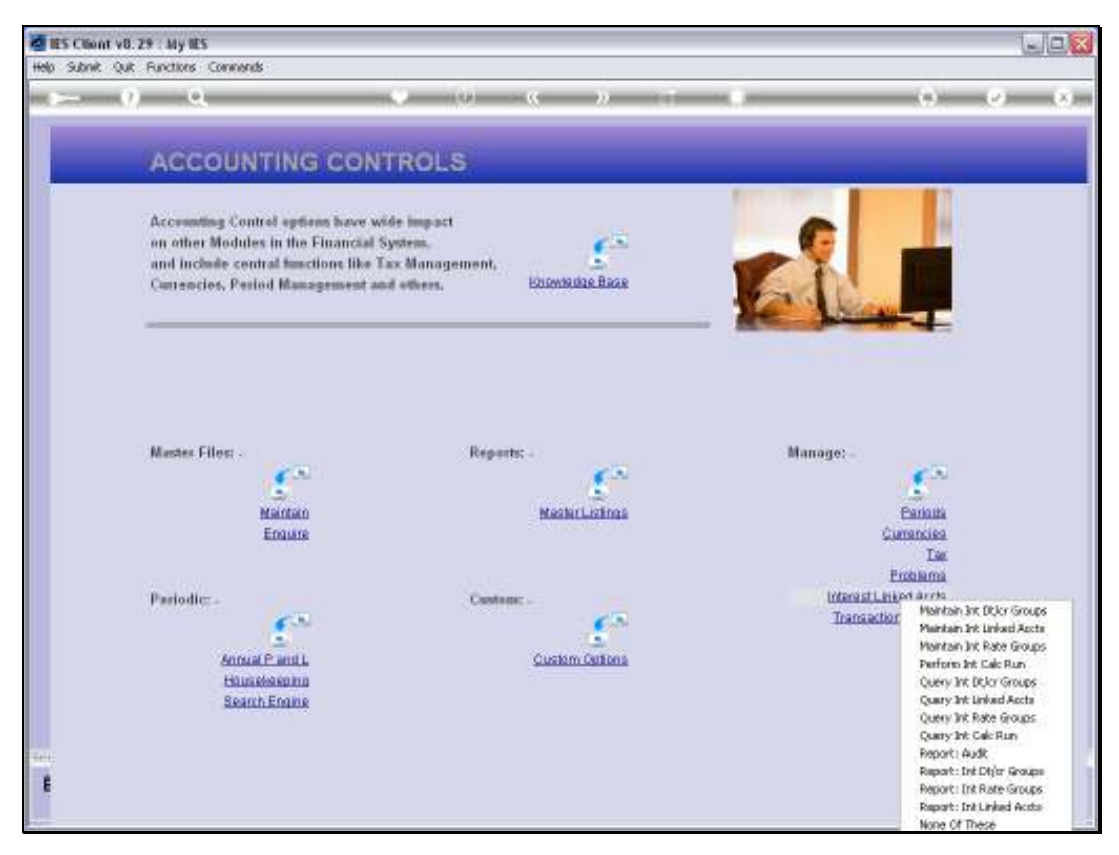

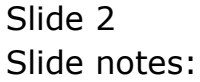

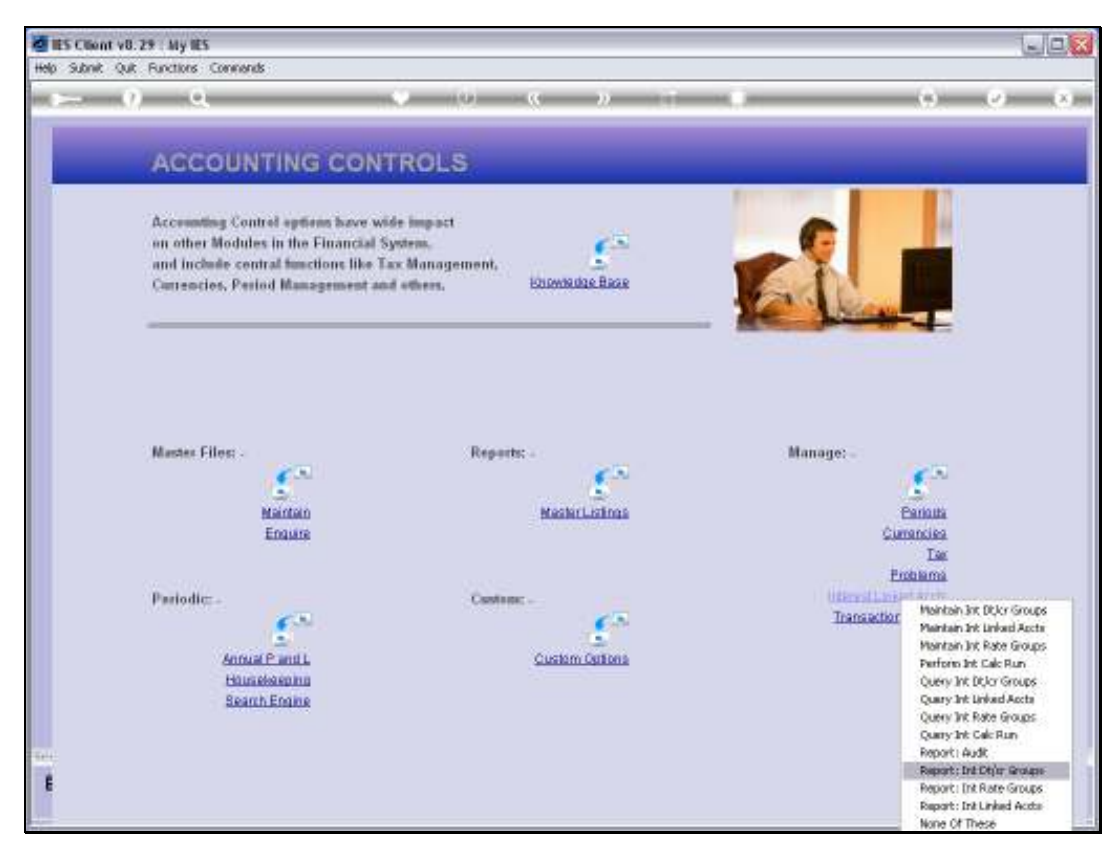

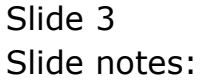

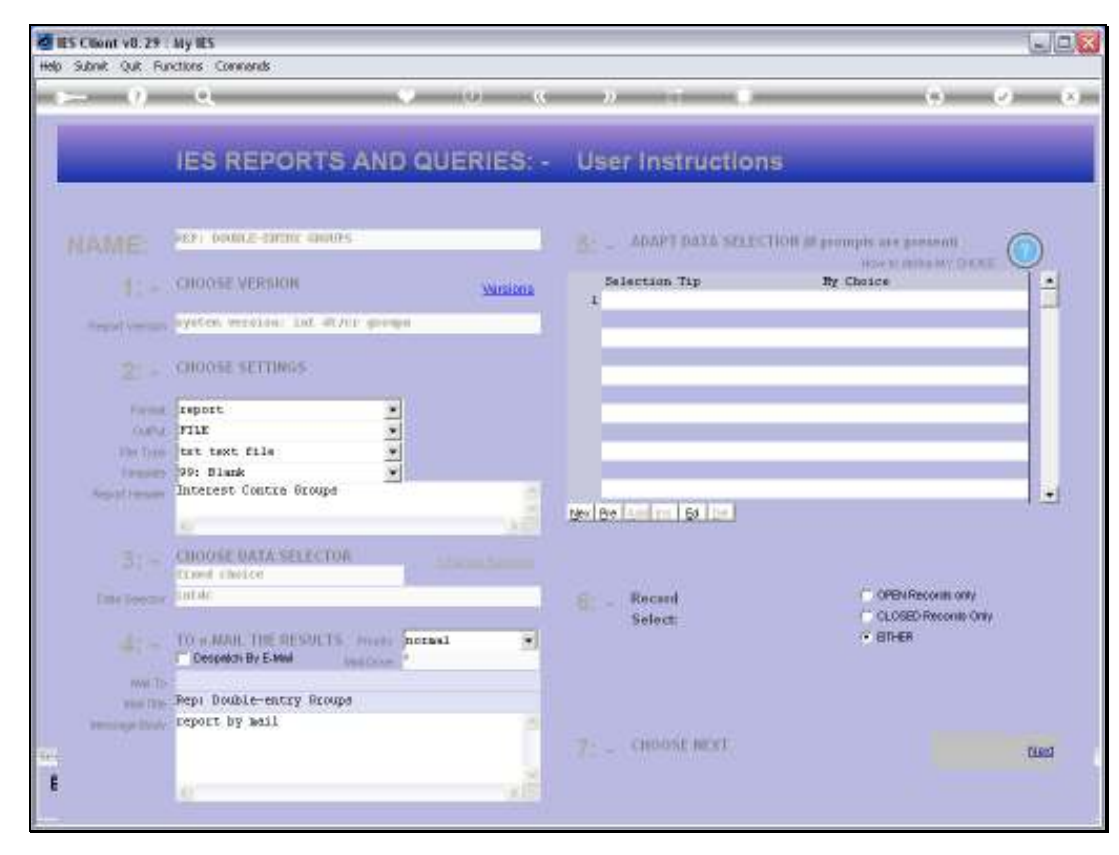

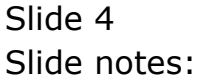

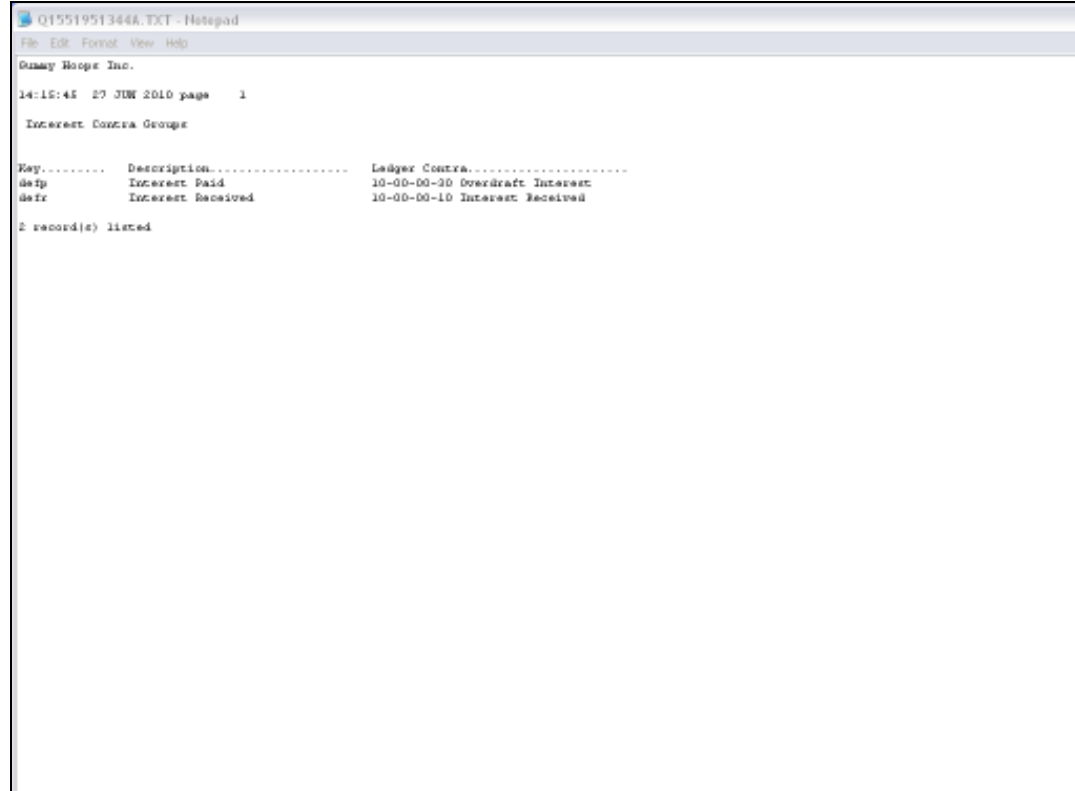

## Slide 5

Slide notes: In this example, we have only 2 Interest Groups, 1 each for Interest Payable and Receivable.